## **How to Access VIIRS Flood Map Datasets (RSVFM) via NOAA CLASS**

The tutorial shows how users can access the VIIRS Flood Map Datasets in the NOAA Comprehensive Large Array-Data Stewardship System (NOAA CLASS). The VIIRS Flood Map products (RSVFM) consist of daily and 5-day composites at 375-m spatial resolution. The data is created from the VIIRS near-real-time Global Flood Environmental Data Records (EDR). The datafiles are in NetCDF format. Note, steps 7 and 8 describe how users can access and download the VIIRS Flood Map granule datasets (JPSS\_GRAN). Any questions can be directed to Jorel Torres (Jorel.Torres@colostate.edu), William Straka (wstraka@ssec.wisc.edu), and Sanmie Li (slia@gmu.edu).

**Step 1**: Access the NOAA CLASS website. Click on the following link: [https://www.avl.class.noaa.gov/.](https://www.avl.class.noaa.gov/) In the top-left corner, click on 'Login'.

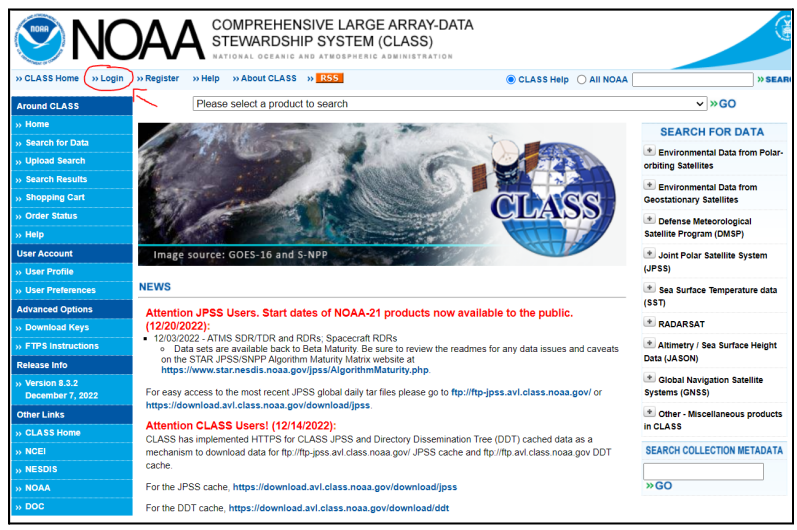

**Step 2:** Provide your username and password to log into NOAA CLASS. Note, if users do not have a username and password, click on 'Register' (in the top-left corner) to create a free NOAA CLASS account.

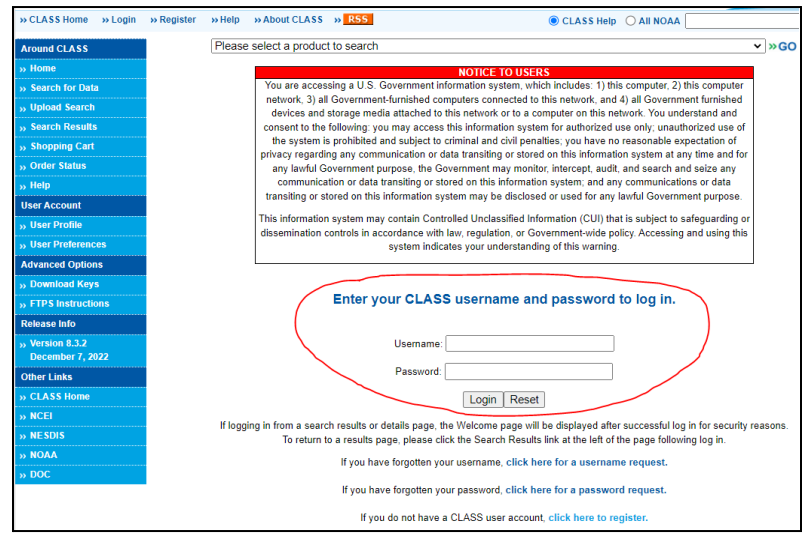

**Step 3:** Once logged into NOAA CLASS, click on the 'Please select a product to search' tab at the top of the webpage. Scroll down and select the 'River and Surface Flood Map Products (RSVFM)'. Once the products are selected, click 'Go'.

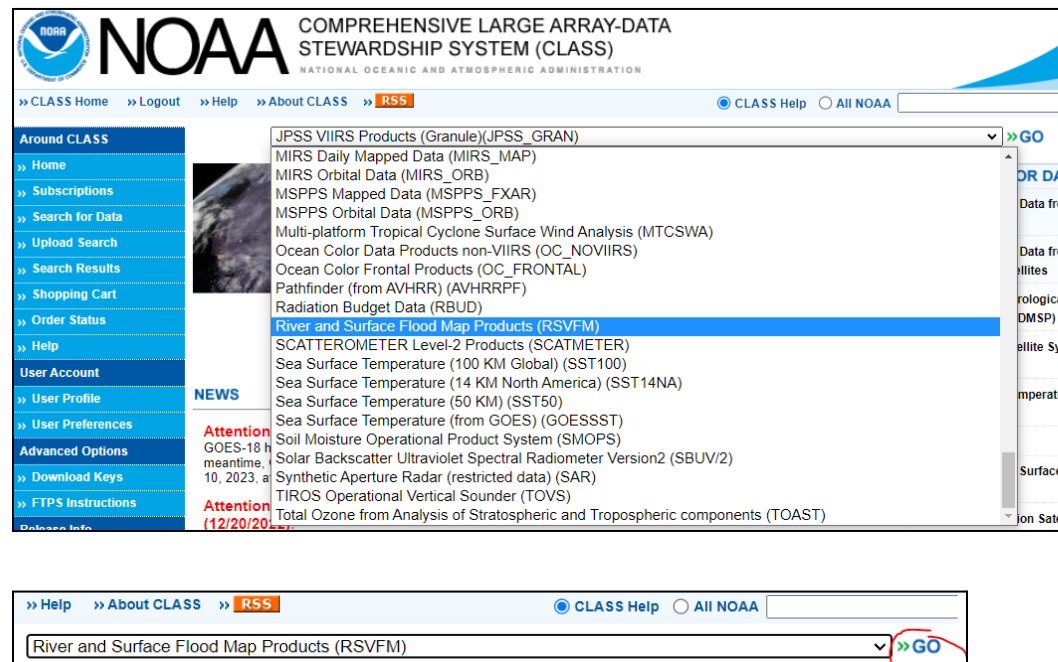

**Step 4:** Flood product information will be displayed in four sections: Data Description, Details and Documentation, Temporal and Advanced Search. In the Temporal section, users can specify the dates and times of interest. Users can then select the datatypes in the Advanced Search section. The VIIRS Flood Map 1-Day Gridded Composite and 5-Day Gridded Composites are available for users to select. Once the dates and data types are determined, then click on 'Quick Search & Order'.

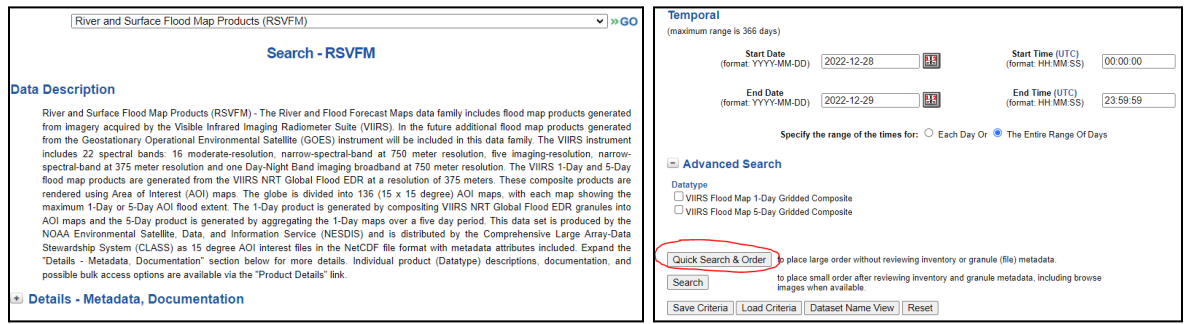

**Step 5:** Make sure to type an email address to receive the datasets. Add the email address to the text box in the top-right corner. Then click 'Place Order'.

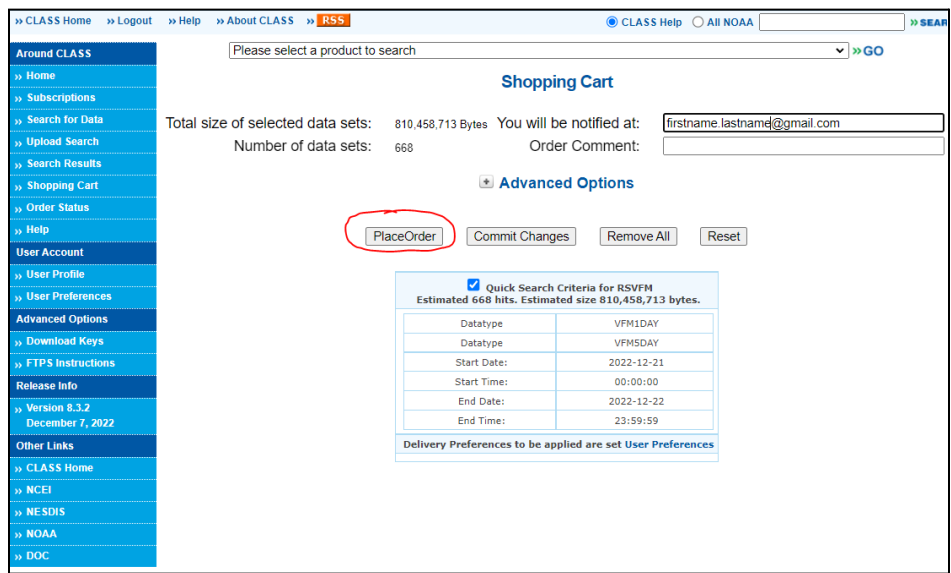

**Step 6:** Once the order is placed, users will receive two email notifications: one verification email of the data ordered (1), and another email confirmation that the order is processed and contains the FTP instructions to access the data (2).

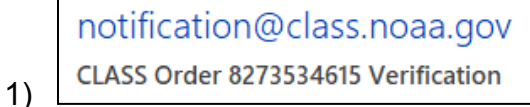

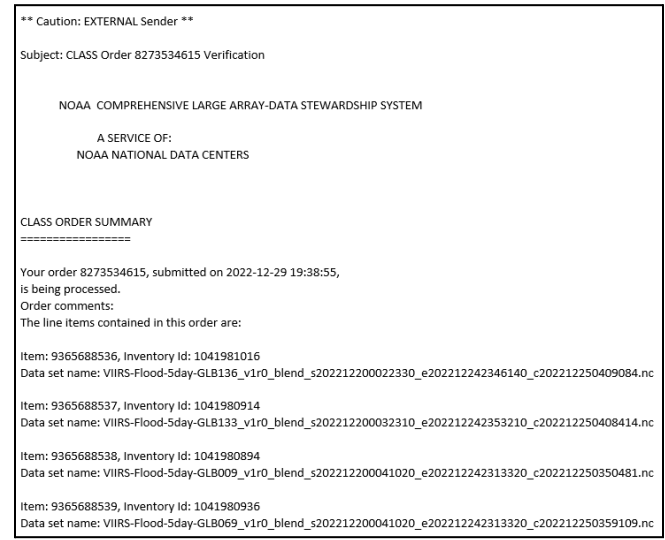

CLASS Notification <notification@class.noaa.gov> CLASS Order 8273534615 Processing Complete

2)

ftp ftp.avl.class.noaa.gov - Logon to CLASS system

**Step 7:** To access the VIIRS Flood granule data, click on the 'Please select a product to search' tab. Scroll down and click on 'JPSS VIIRS Products (Granule) (JPSS\_GRAN)'. Then click 'Go'.

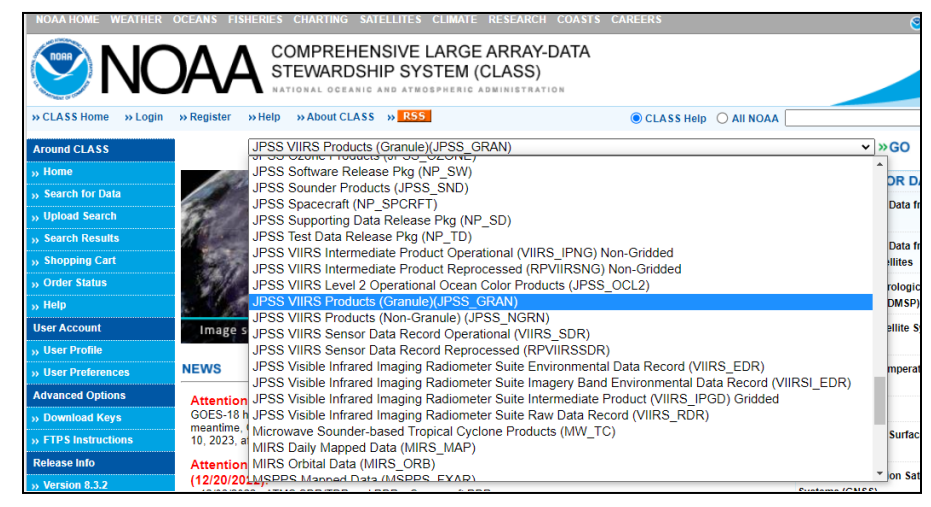

**Step 8:** Scroll down to the 'Spatial' section and create a box (i.e., domain) of the area of interest. In the 'Temporal' section, add the dates and times of interest. In the 'Advanced Search' section, there is a list of datatypes. Check the box 'VIIRS Flood Map Global' and click on the satellite(s) that you want data from. Scroll down and click on 'Quick Search & Order'. Lastly, click 'Place Order'.

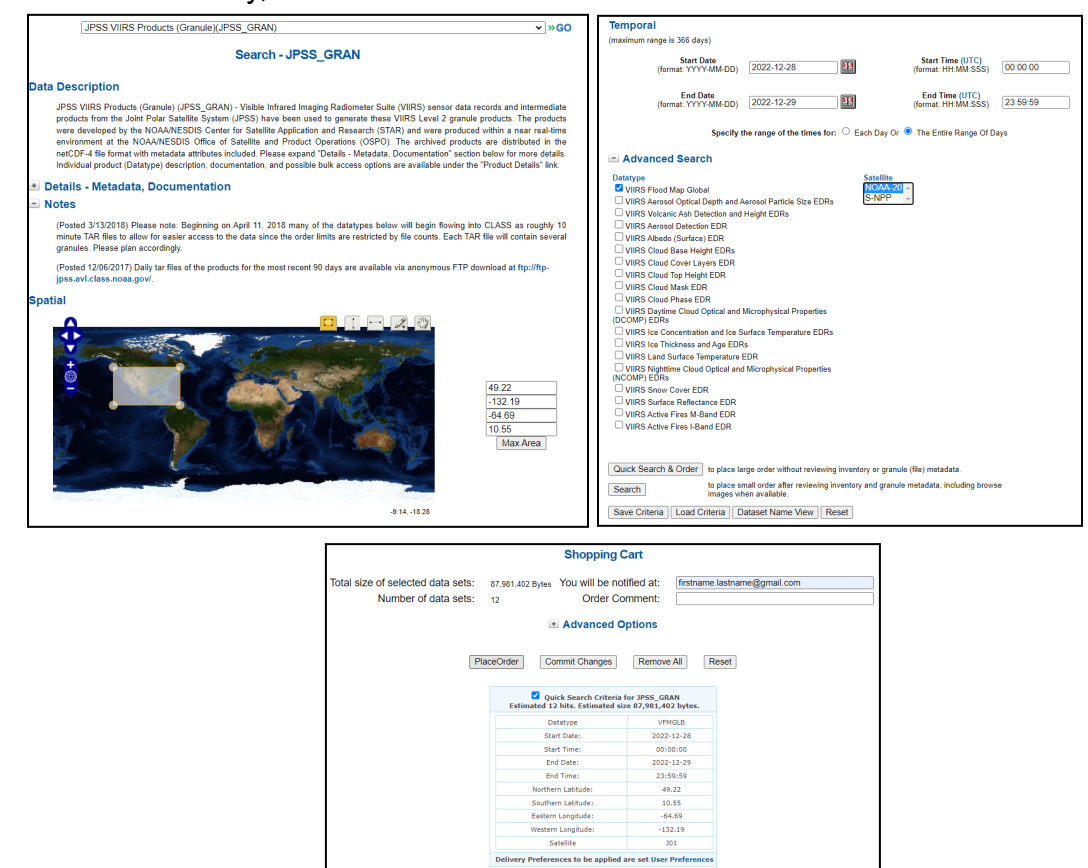